## **[Groepinspecties](https://help.iasset.nl/help/schouwapp/groepinspecties/)**

**Groepinspecties**

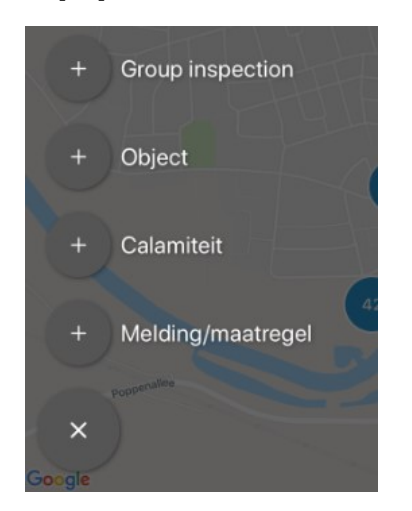

In de schouwapp is het mogelijk een inspectie voor een groep van objecten uit te voeren. Het resultaat van de inspectie wordt dan aan alle objecten in een groep toegevoegd.

Zorg dat de objecten op de kaart zijn ingeladen met een filter of de legenda en klik op Groep inspectie. Je kunt nu een polygoon trekken om die objecten, waarvoor de inspectie moet gelden. Zet je vinger een paar seconden op het scherm en een stip is op de kaart verschenen. Blijf dit doen tot de polygoon de objecten heeft omsloten en besluit met klikken op Gereed. Dan wordt een lijst van objecten getoond, die binnen de polygoon vallen.

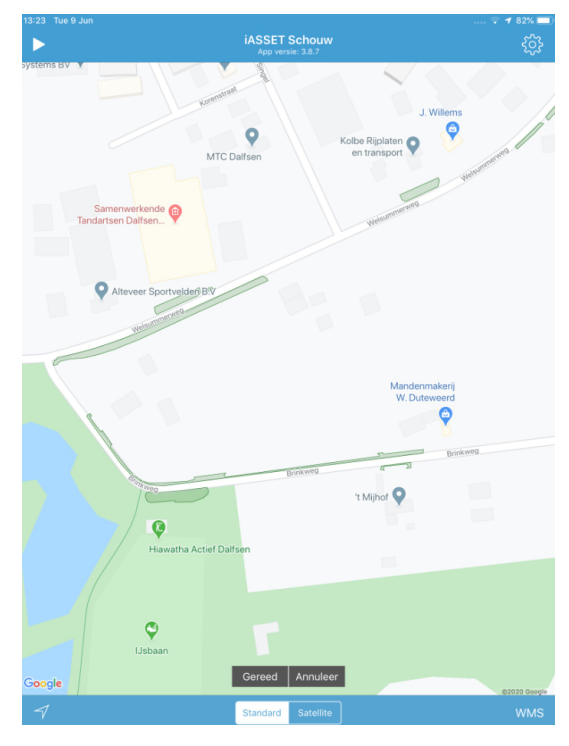

Is er een object dat ongewild is meegekomen, dan kun je deze eruit halen door op de regel met nummer en naam van dat object te klikken. Het blauwe vinkje verdwijnt dan. Ga daarna naar de inspectie, Alle veldtypen in het voorbeeld rechts bovenin. De inspectie is gekozen in het zijmenu onder Instellingen > Algemeen > Inspectie. Vul het formulier in en besluit met Opslaan.

De inspectie is nu aan alle geselecteerde objecten toegevoegd.

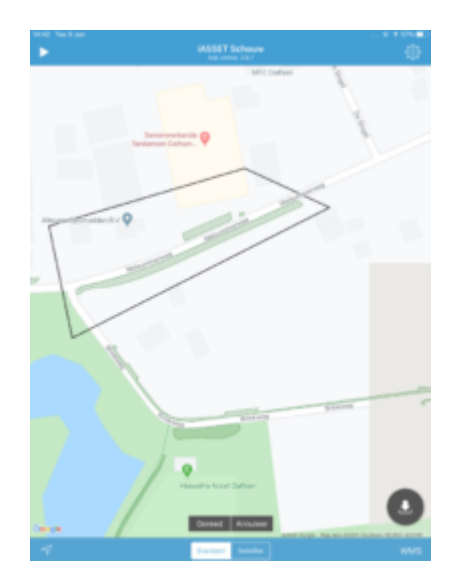

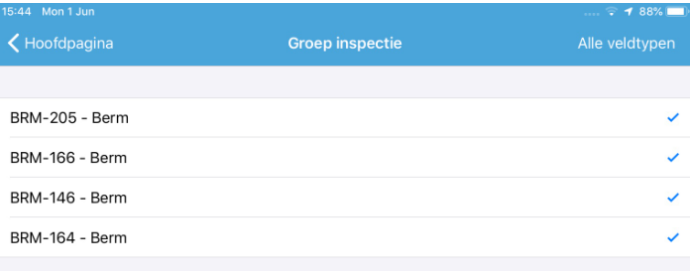